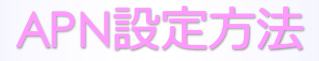

#### ■STEP1 左へスライドしすべてのアプリを表示する。

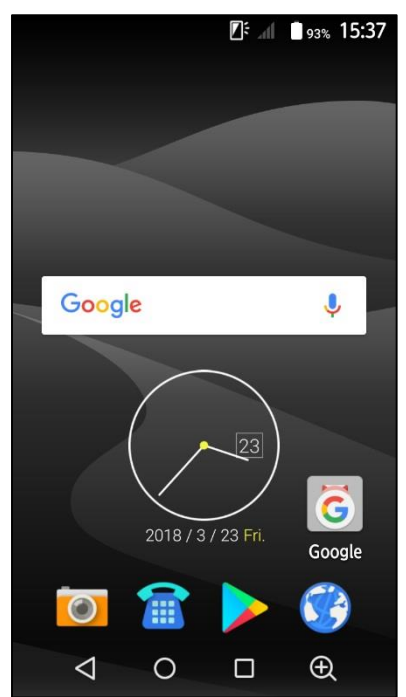

#### ■STEP2「設定」をタップします。

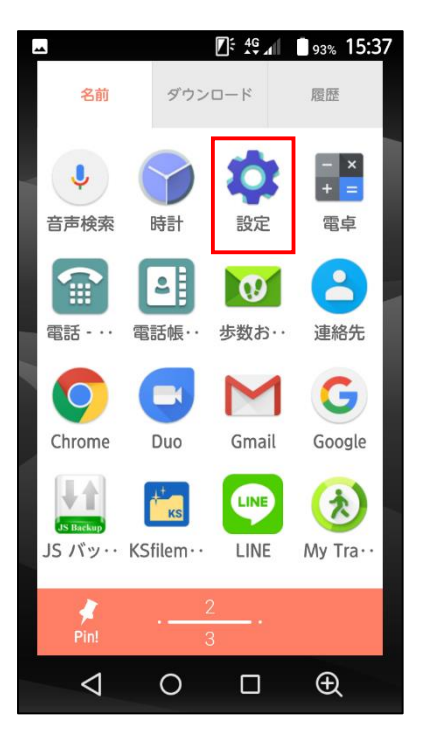

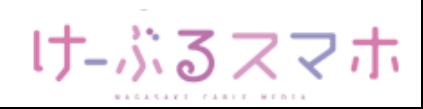

#### APN設定方法

## **富士通 ARROWS M04**

#### ■STEP3「データ通信・機内モード」をタップします。

【タイル表示の場合】 「無線とネットワーク」をタップ

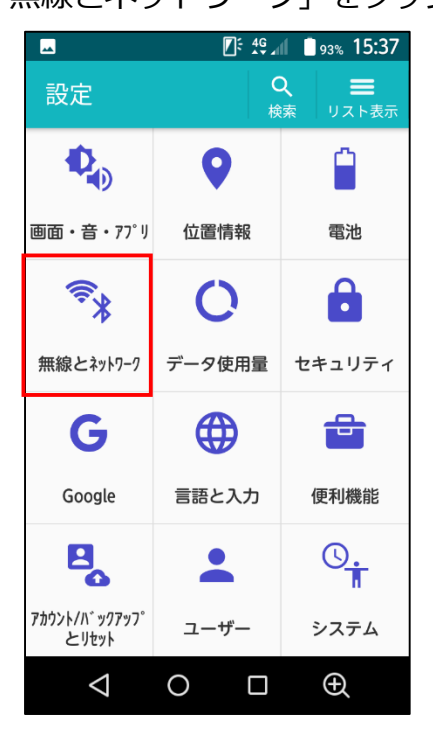

【リスト表示の場合】 「もっと見る」をタップ

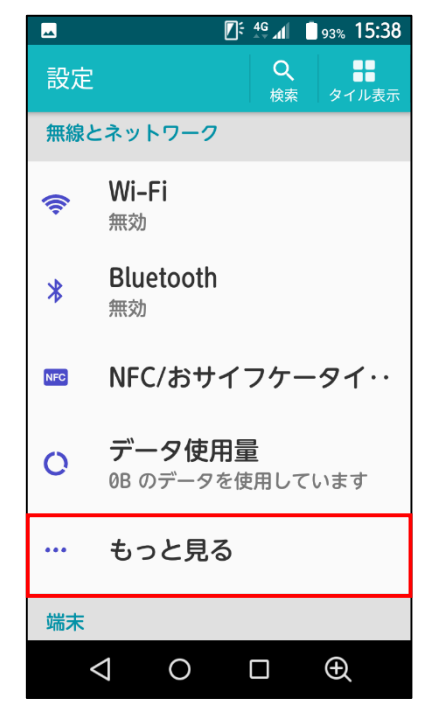

#### ■STEP4「モバイルネットワーク」をタップします。

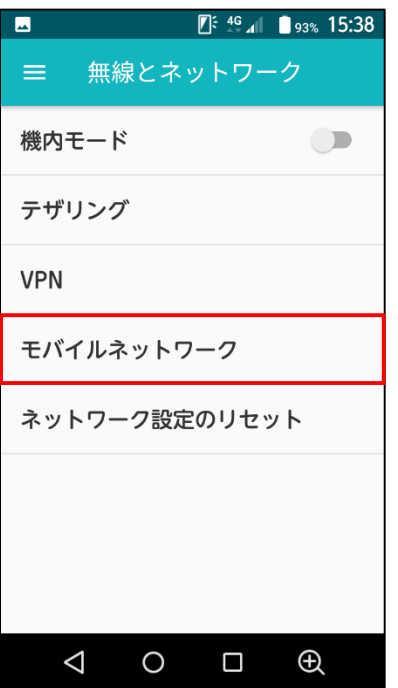

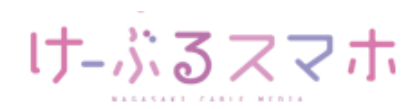

## APN設定方法

### **富士通 ARROWS M04**

#### ■STEP5「アクセスポイント名」をタップします。

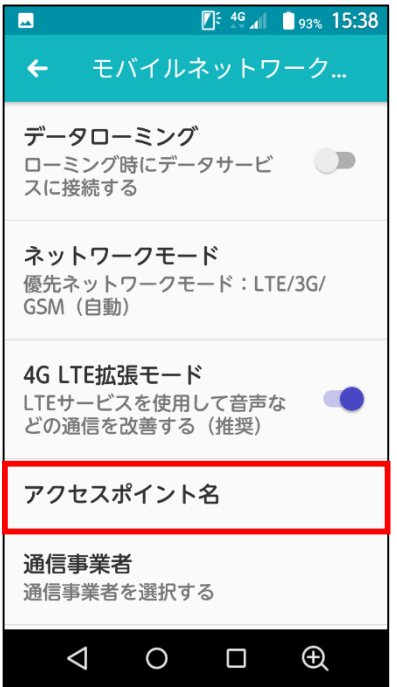

#### ■STEP6「+」をタップします。

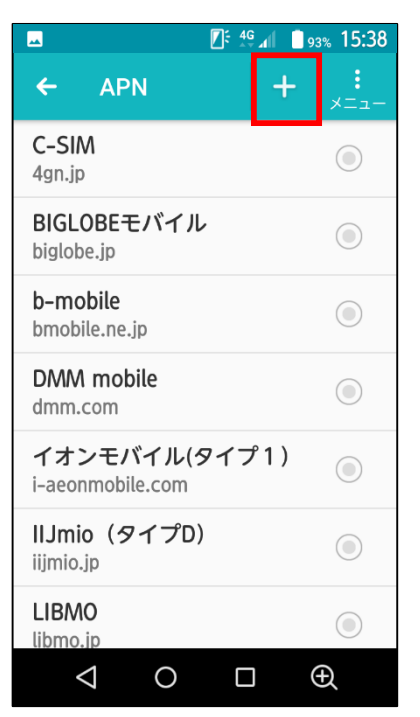

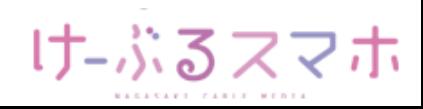

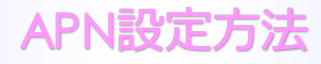

#### ■STEP7

- 名前:任意の名前を入力(例:ncm)
- APN: 「vmobile.jp 」を入力

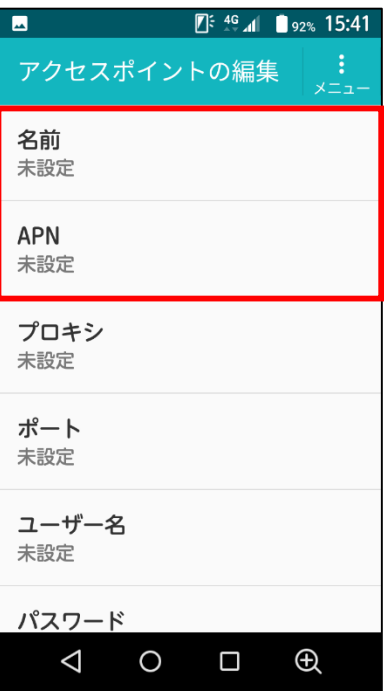

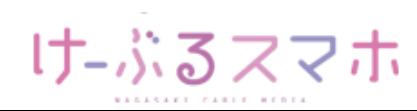

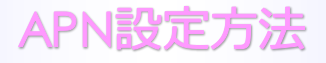

名前:「任意のお名前(例:ncm)」を入力後、「OK」をタップします。

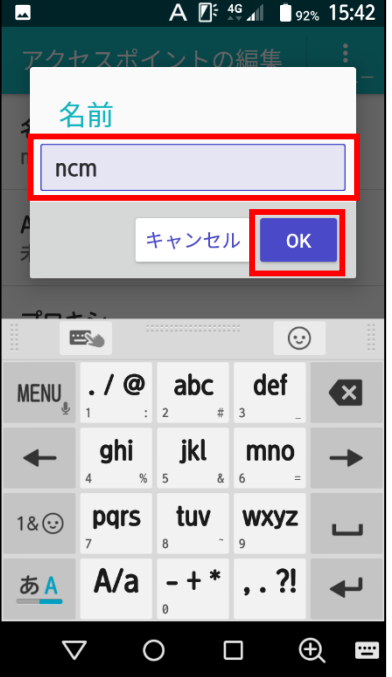

APN:「vmobile.jp」を入力後、「OK」をタップします。

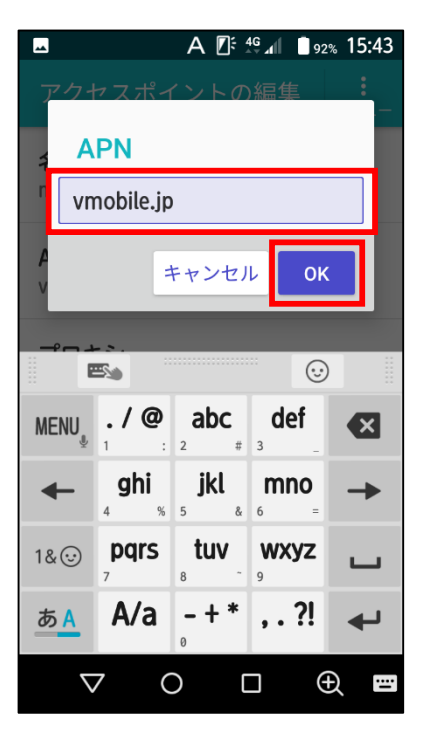

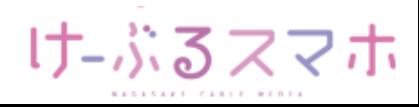

APN設定方法

入力後、APNの右のメニューをタップし、「保存」をタップします。

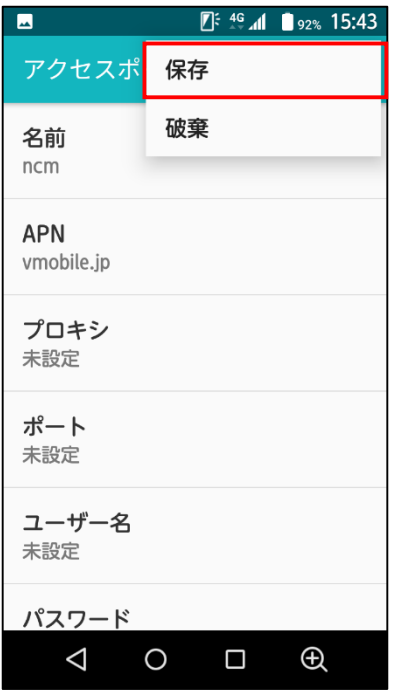

■STEP8 変更されたプロファイル (ncm) のラジオボタンを選択します。 以上で設定内容の変更は終了です。

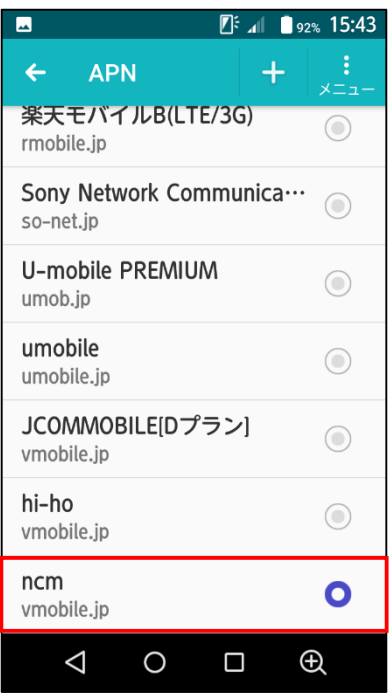

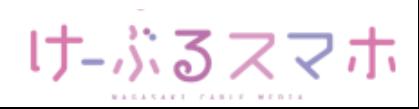